**Al-Mustaqbal University College** 

**Department of Anesthesia techniques**

**Third Stage**

## **Introduction To SPSS**

Asst. Lect. Raghda M. Alshemari

**2021-2022**

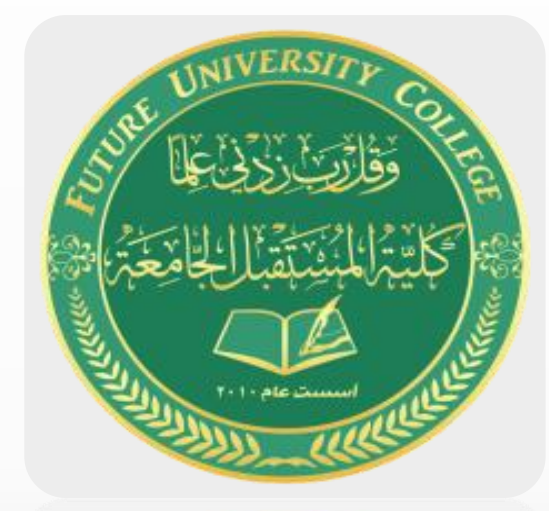

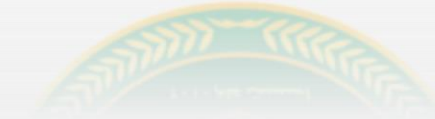

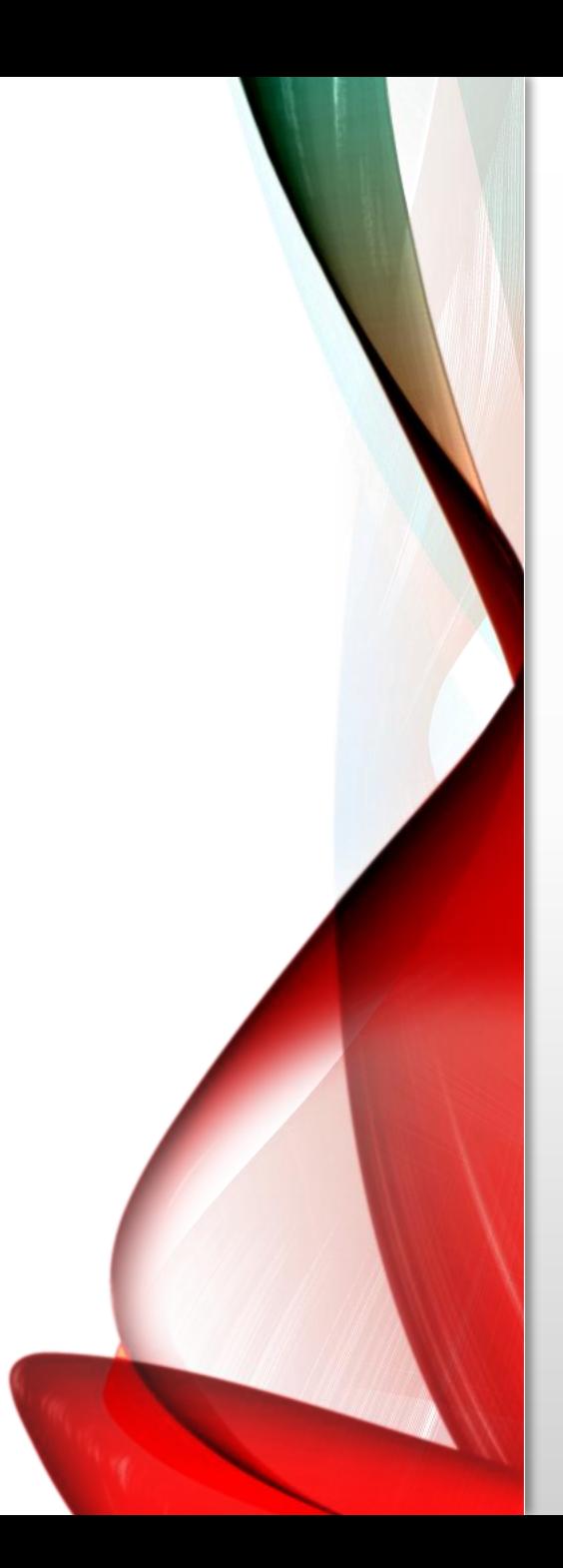

# **SPSS**

- "**Statistical Package for the Social Sciences**" (**SPSS**)
- The package is widely used in the social and behavioral sciences.
- There are several forms of SPSS:
	- **-** The core program is called *SPSS Base .*
	- **-** a number of add-on modules that extend the range of data entry, statistical, or reporting capabilities.

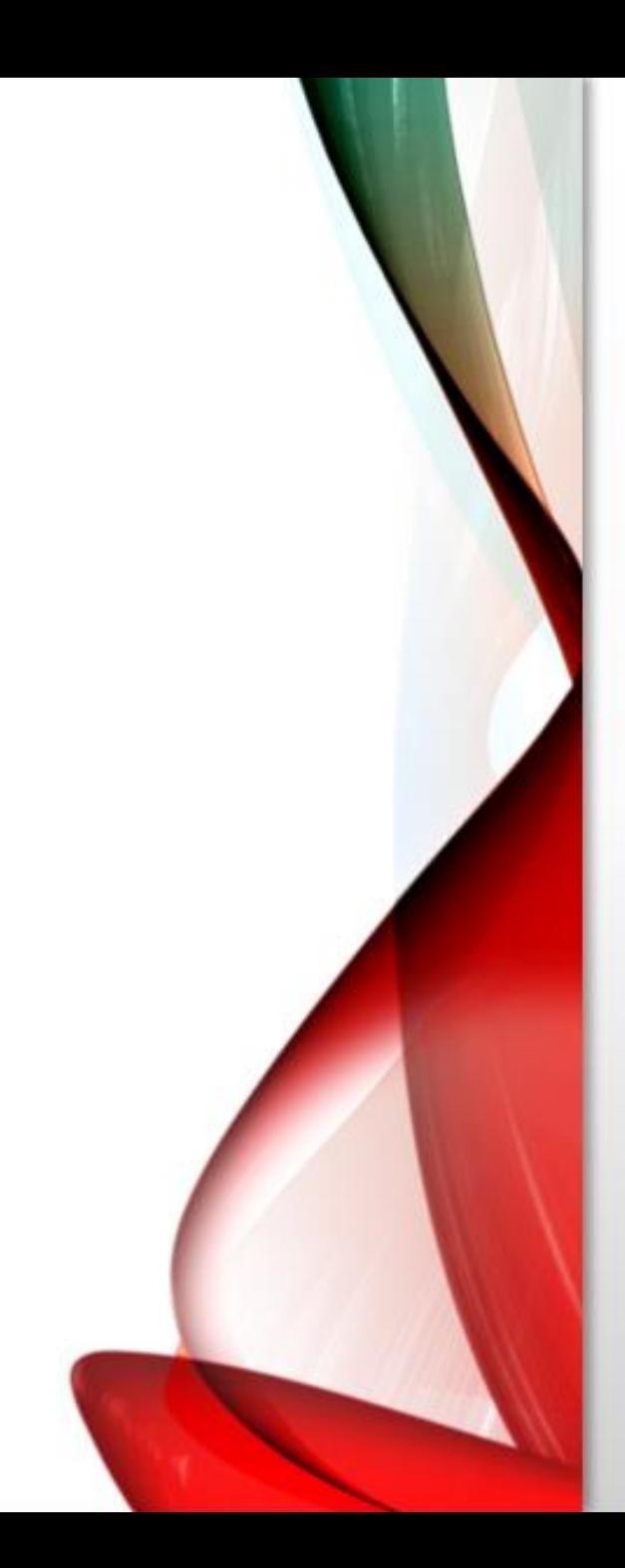

# **Data Entry**

- Most likely users will want to enter data or open an existing data file.
- At the top of the screen is a menu bar and at the bottom a status bar

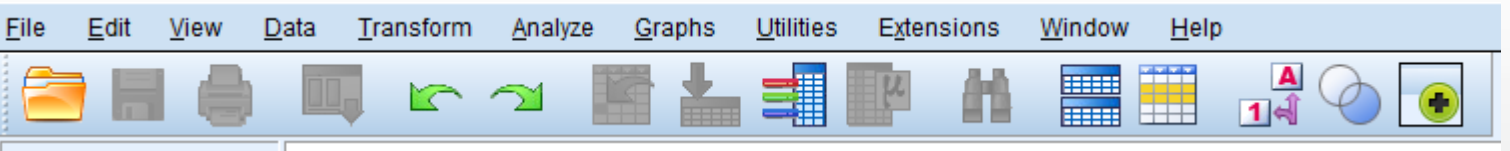

• The status bar informs the user about facilities currently active

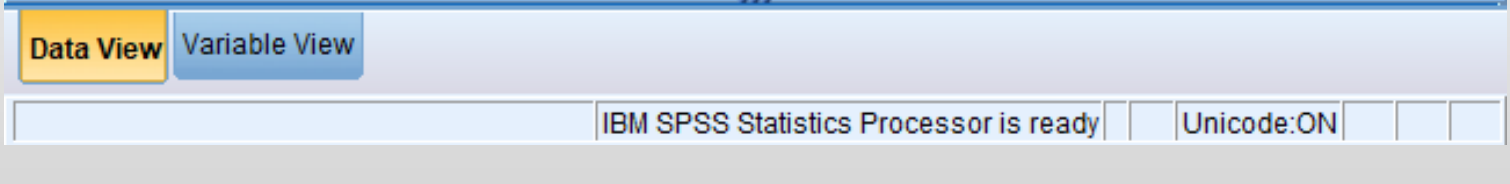

### **The Data View Spreadsheet**

- The Data Editor consists of two windows:
- The Data View, which allows the data to be entered and viewed .

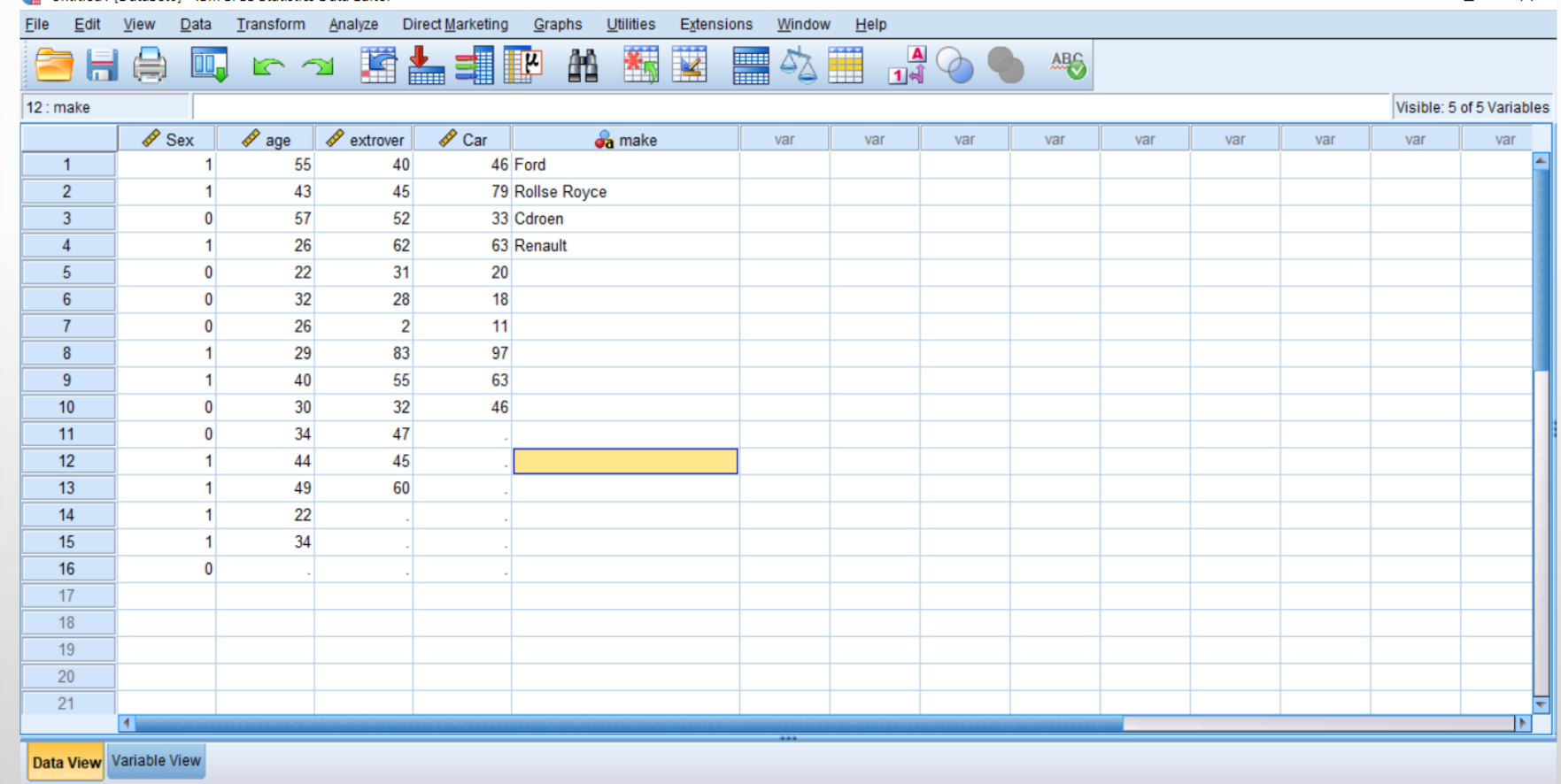

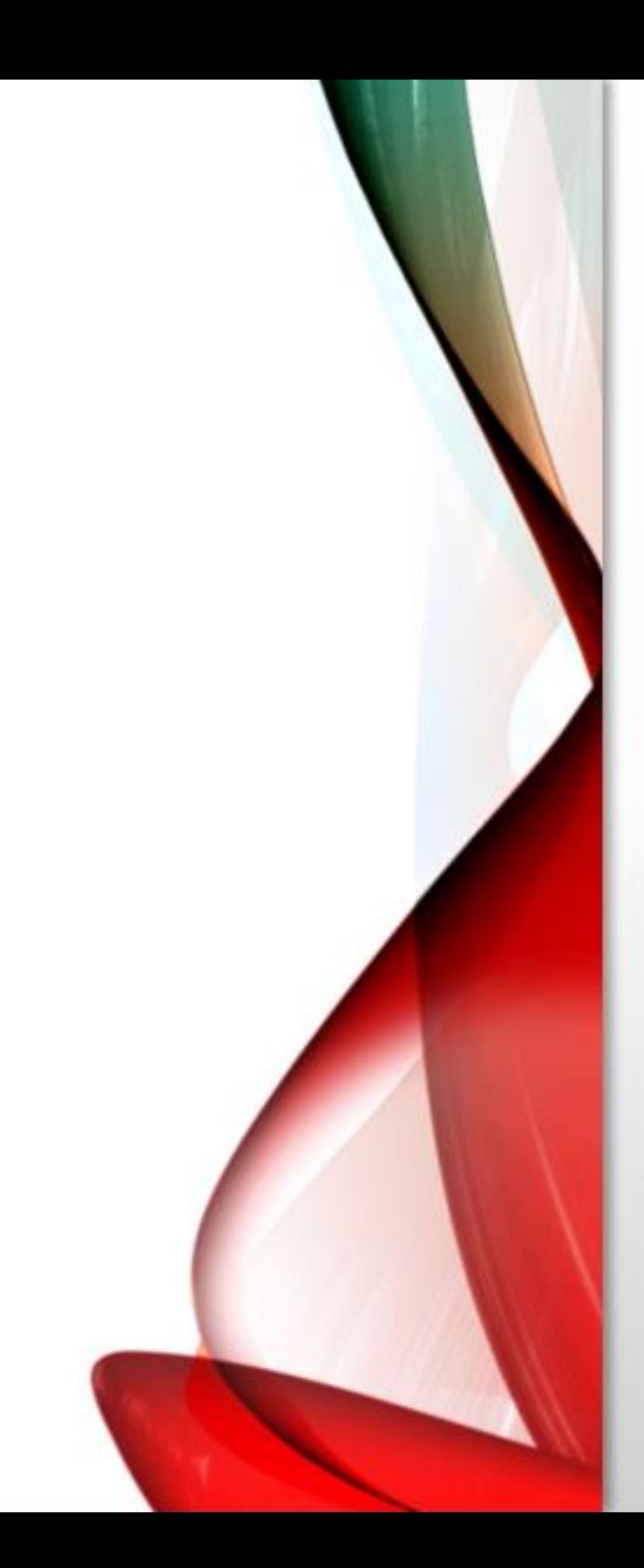

### **The Variable View Spreadsheet**

- The other window is the Variable View, which allows the types of variables to be specified and viewed.
- The Variable View spreadsheet serves to define the variables
- Each variable definition occupies a row of this spreadsheet
- As soon as data is entered under a column in the Data View, the default name of the column occupies a row in the Variable View.

### **Variable View**

\*Untitled1 [DataSet0] - IBM SPSS Statistics Data Editor

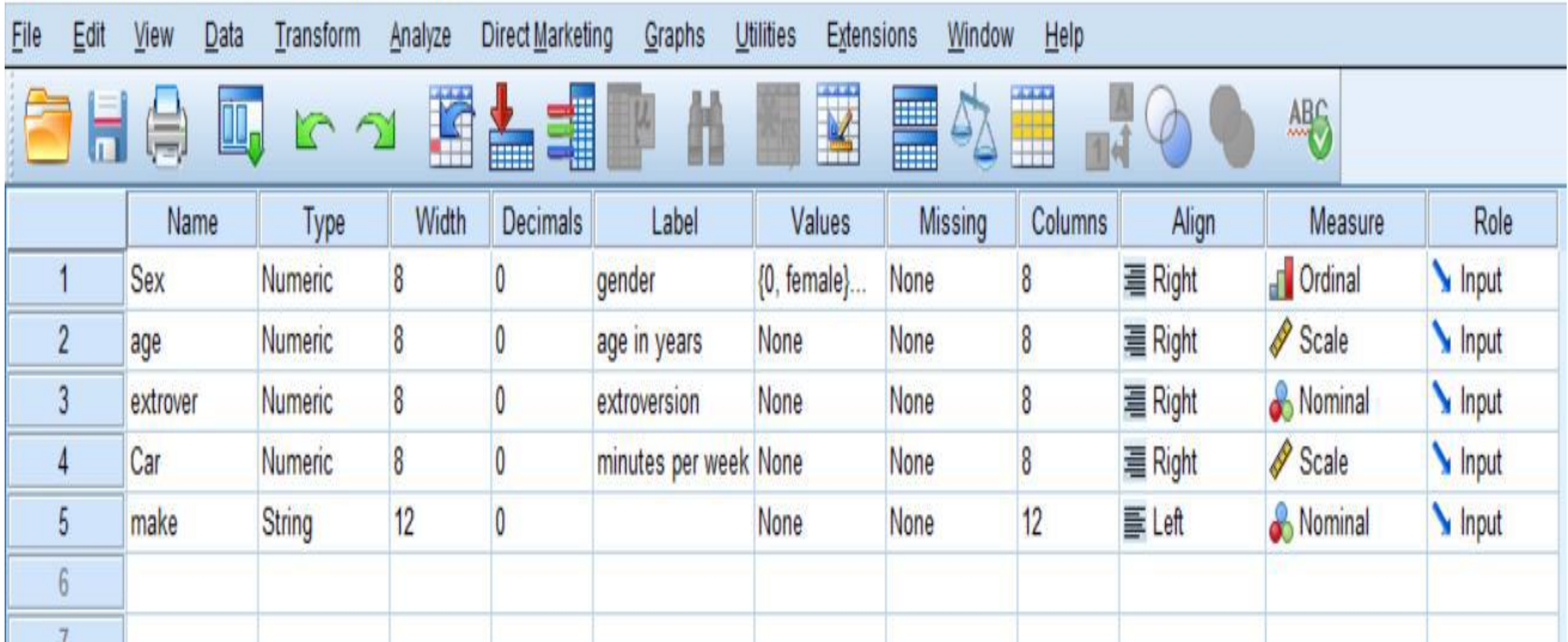

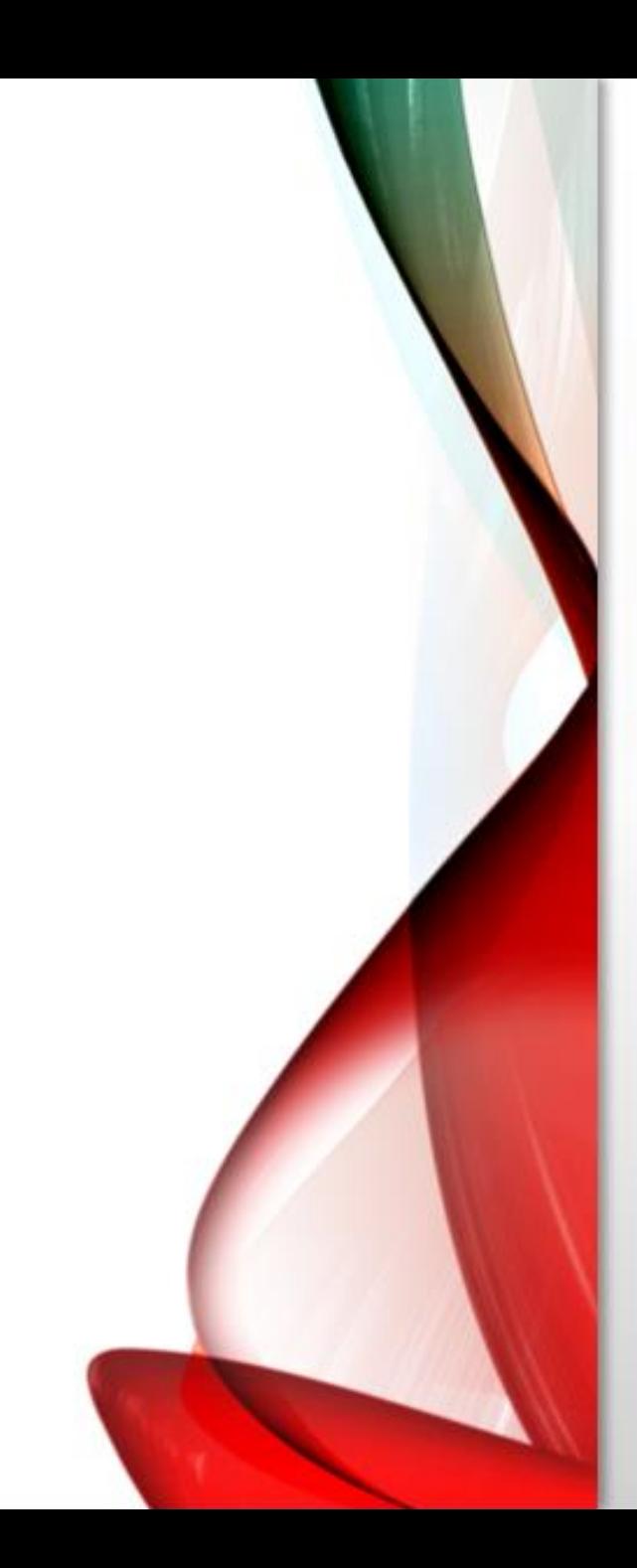

#### **1. Name**

- This can be up to eight alphanumeric characters but must begin with a letter.
- While the underscore (\_) is allowed, hyphens (-), ampersands  $(x)$ , and spaces cannot be used
- Variable names are not case sensitive.

### **2. Type**

- SPSS provides a default variable type once variable values have been entered in a column of the Data View.
- offers a number of types of data including various formats for numerical data, dates, or currencies.

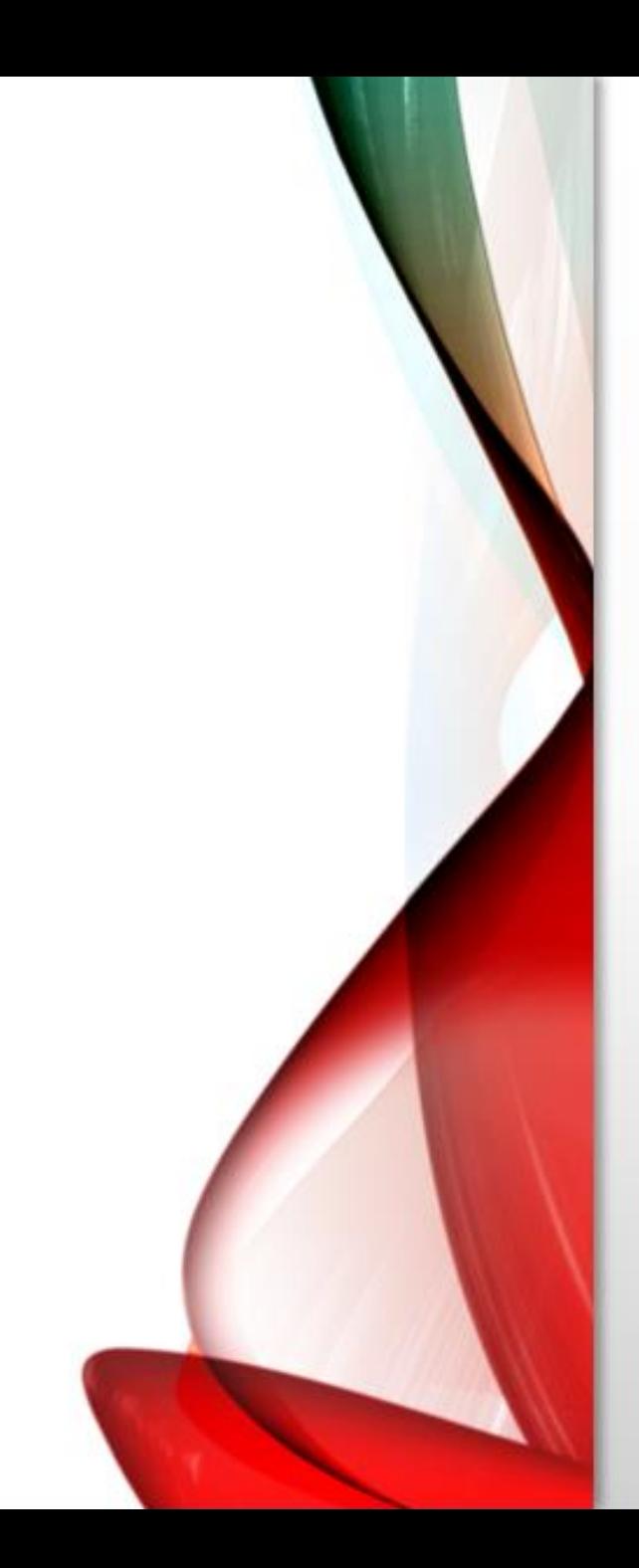

#### **3. Width**

- The default width of numerical variable entries is eight.
- The width can be increased or decreased by highlighting the respective cell in the third column and employing the upward or downward arrows appearing on the right-hand side of the cell .
- or by simply typing a new number in the cell.

#### **4. Decimals**

— the number of digits to the right of the decimal place to be displayed for data entries.

-This is not relevant for string data and for such variables the entry under the fourth column is given as a greyed-out zero.

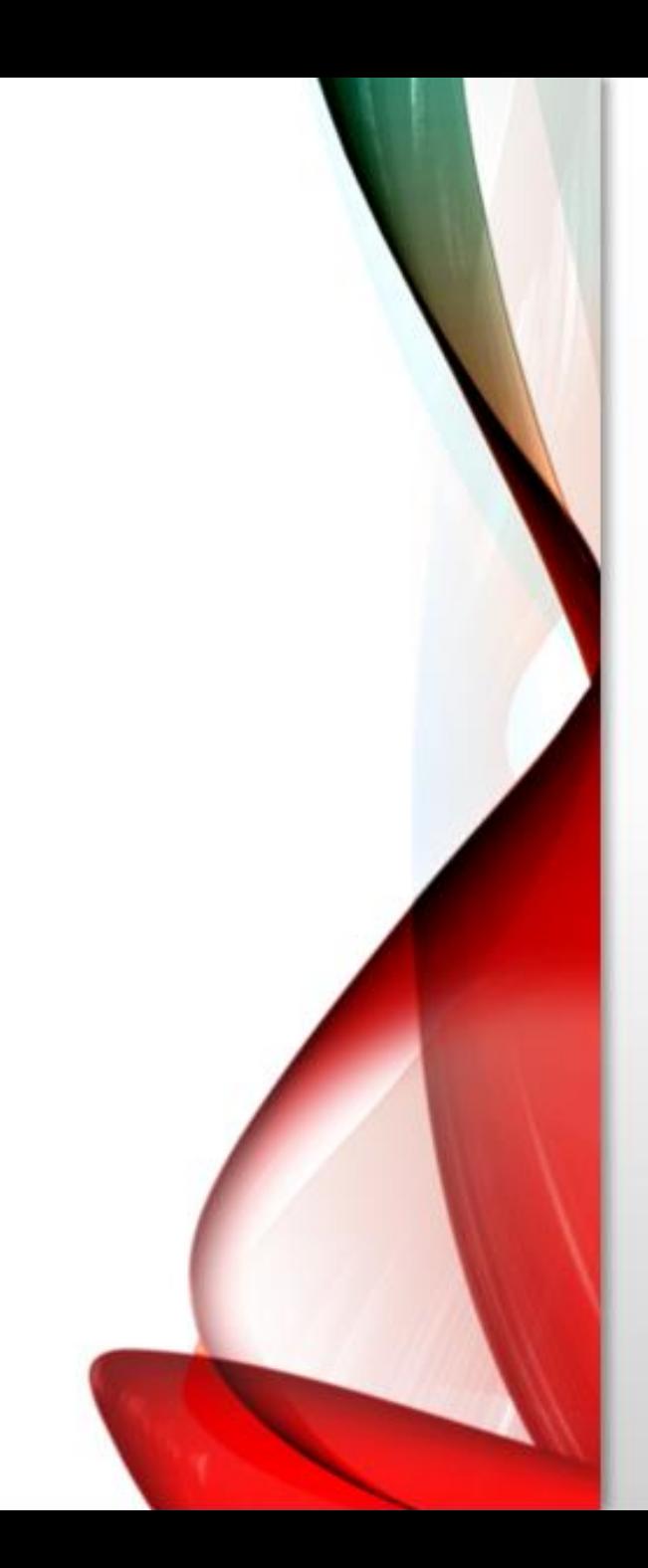

#### **5. Label**

• a label attached to the variable name. In contrast to the variable name, this is not confined to eight characters and spaces can be used.

• They are helpful for reminding users of the meaning of variables (placing the cursor over the variable name in the Data View will make the variable label appear).

#### **6. Values**

• labels attached to category codes. For categorical variables, an integer code should be assigned to each category and the variable defined to be of type "numeric.

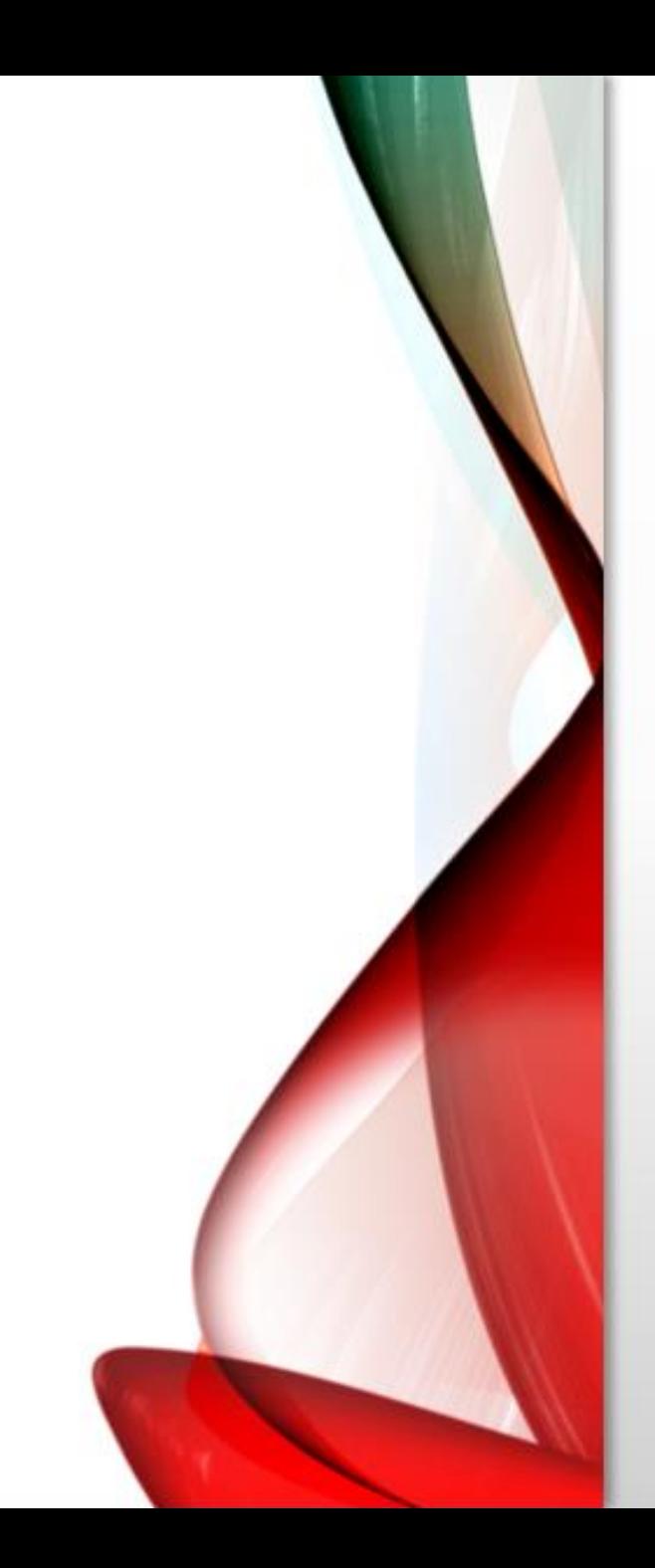

• clicking on the respective cell under the sixth column of the Variable View makes the three-periods symbol appear, and clicking this opens the Value Labels dialogue box, which in turn allows assignment of labels to category Codes

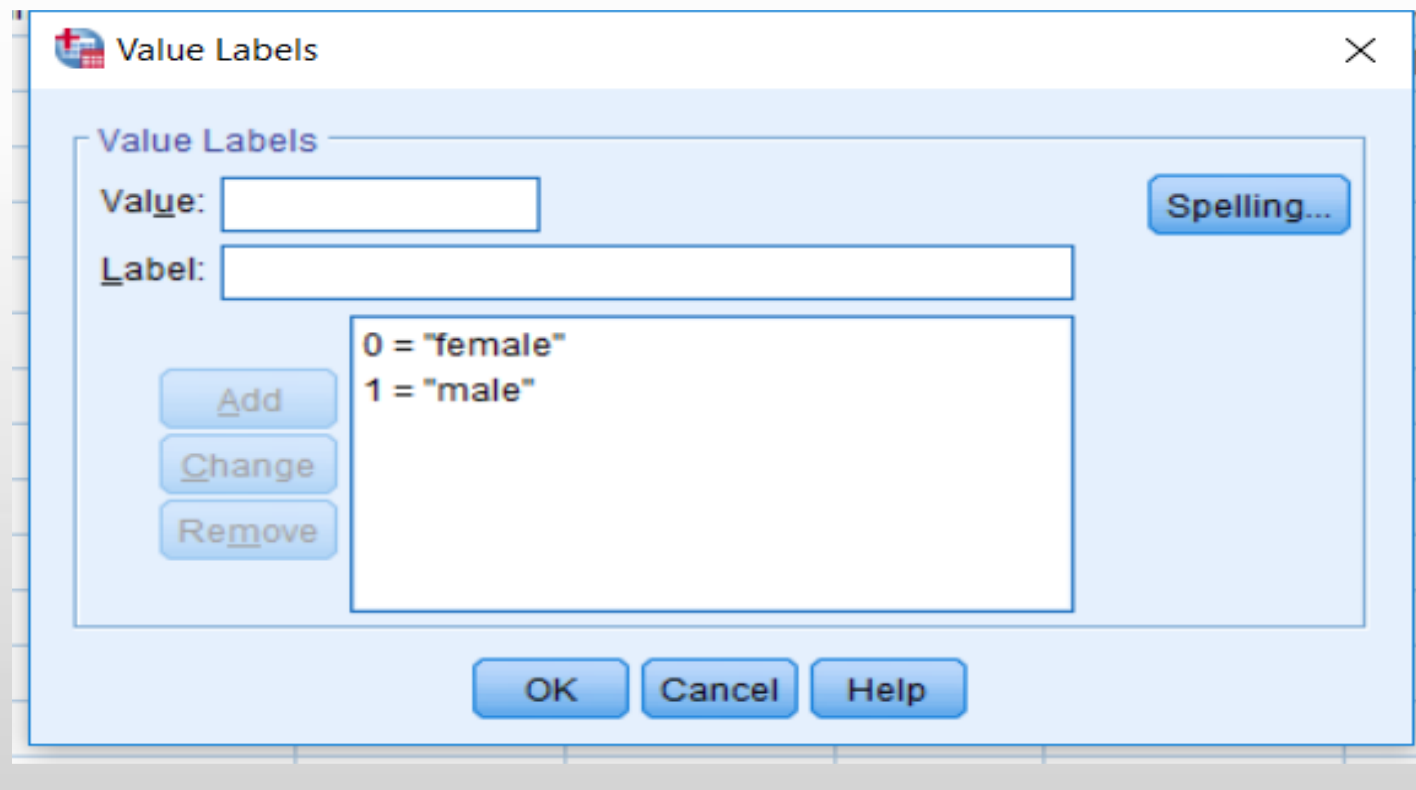

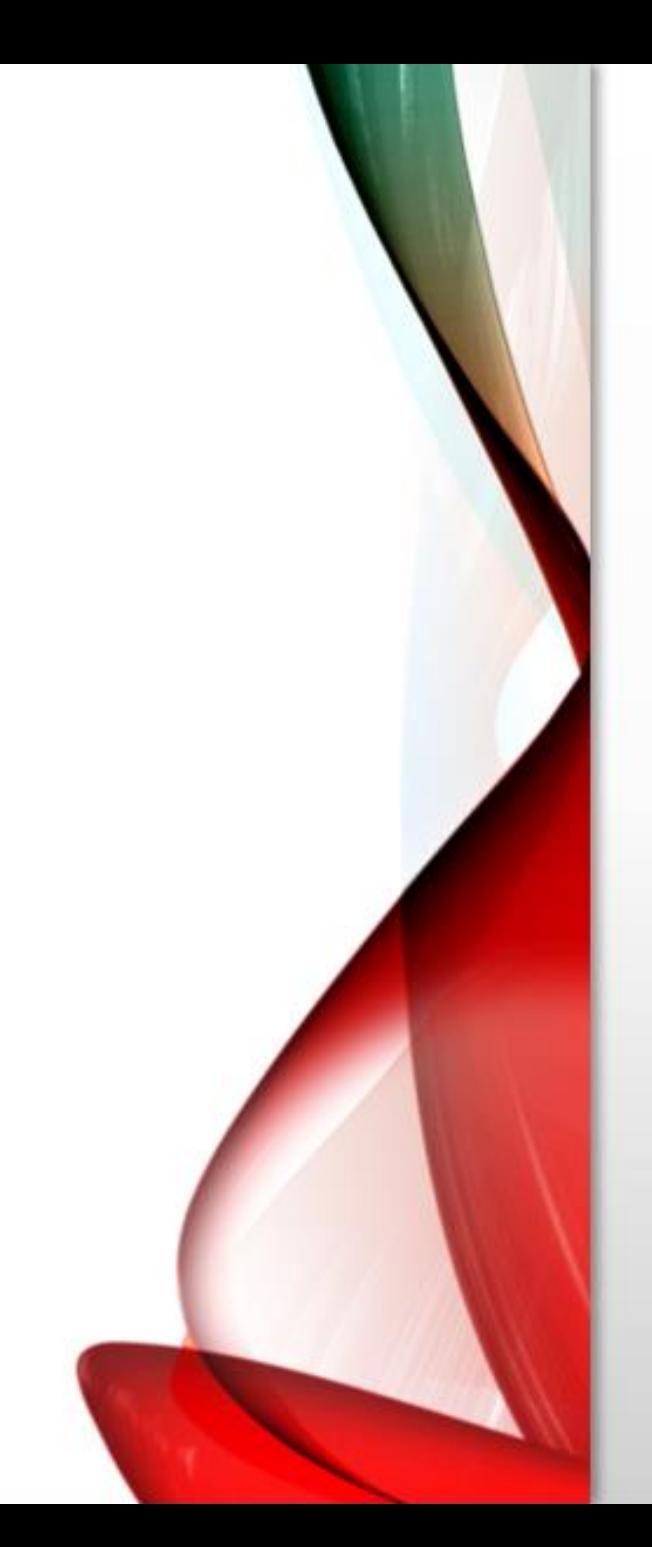

**7. Missing** — missing value codes.

#### **8. Columns**

- width of the variable column in the Data View. The default cell width for numerical variables is eight.
- Note that when the Width value is larger than the Columns value, only part of the data entry might be seen in the Data View.

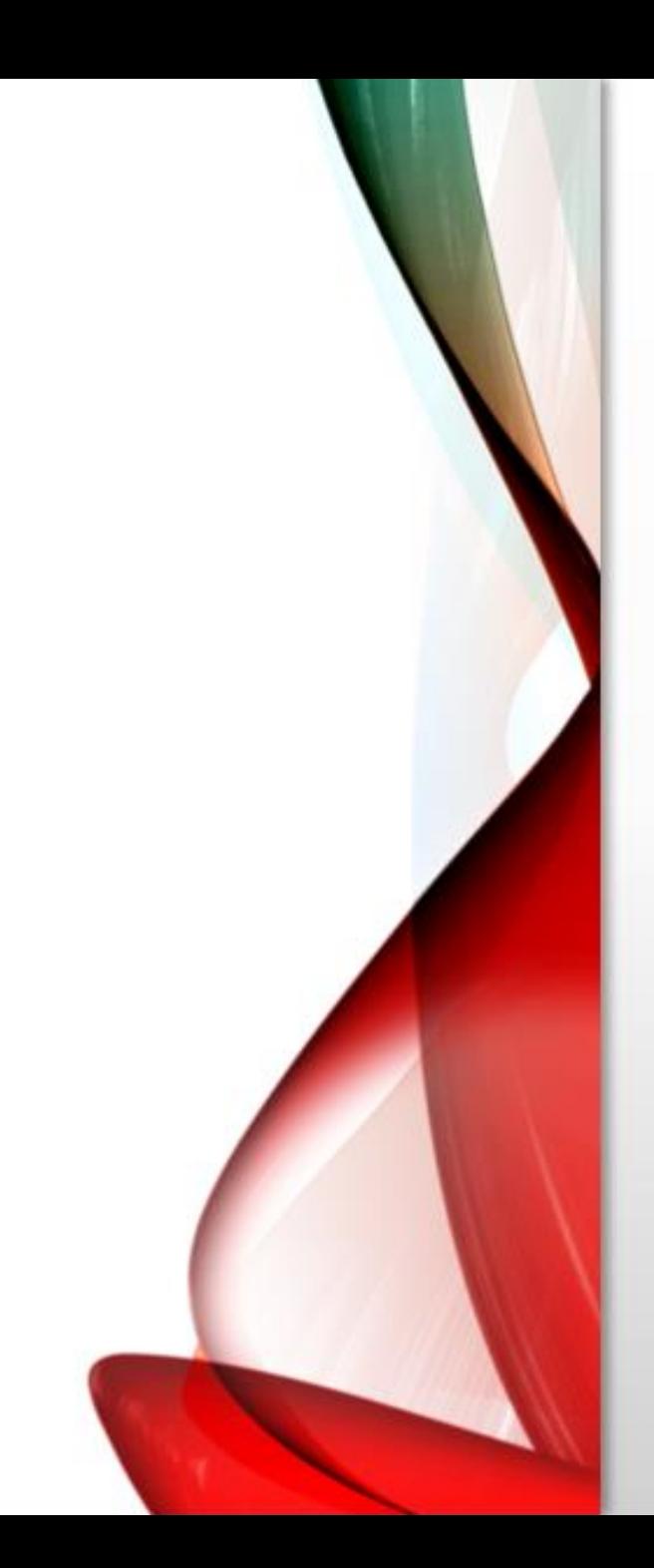

#### **9. Align**

• alignment of variable entries. The SPSS default is to align numerical variables to the right-hand side of a cell and string variables to the left.

#### **10. Measure**

• — measurement scale of the variable. The default chosen by SPSS depends on the data type.

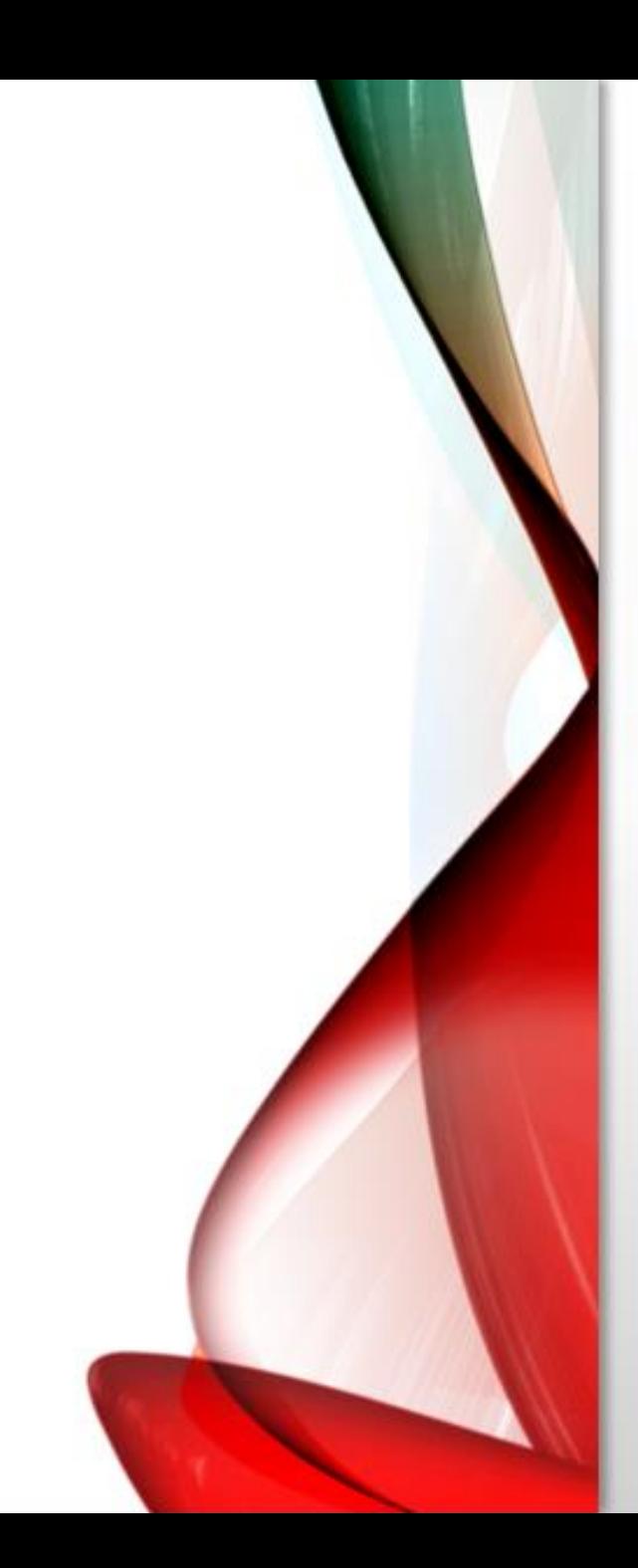

#### **For example**

- for variables of type "numeric," the default measurement scale is a continuous or interval scale (referred to by SPSS as "scale").
- For variables of type "string," the default is a nominal scale.
- The third option, "ordinal," is for cate

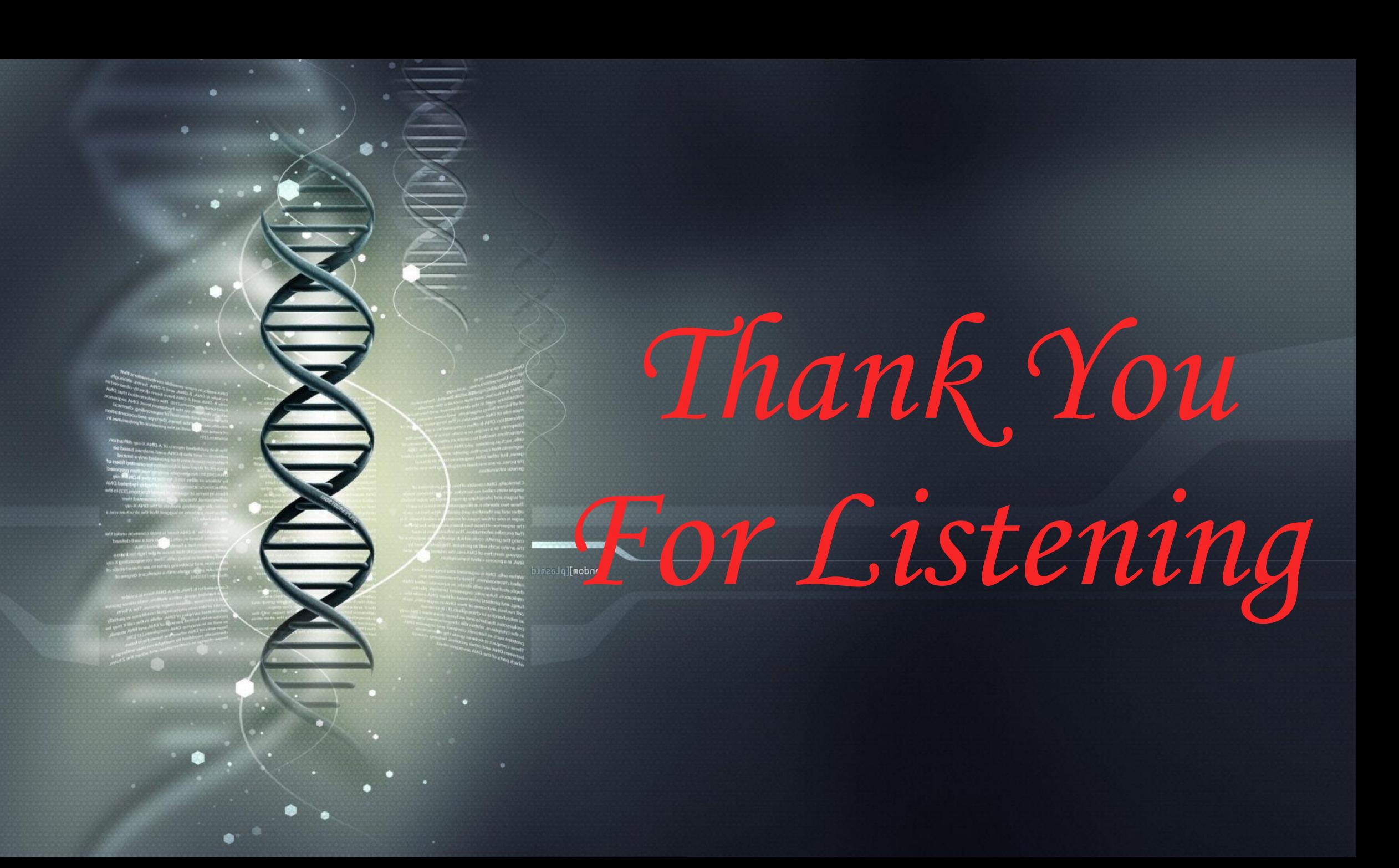